## **Инструкция по использованию Microsoft Teams для студентов**

Настоятельно рекомендуем использовать [браузер Google](https://www.google.com/intl/ru_ru/chrome/) Chrome для работы в MS Teams.

Ссылки на подключение к занятию доступны на сайте в разделе [Виртуальные учебные аудитории СПО.](http://www.fa.ru/fil/ufa/student/Pages/VirtUChAudSPO.aspx)

1. Перейдите по ссылке на собрание для вашего преподавателя (согласно расписанию). Если вы не авторизованы на портале откроется окно, где будет предложено выбрать вариант работы через веб-приложение или скачать программу. Выберите «Продолжить в этом браузере»

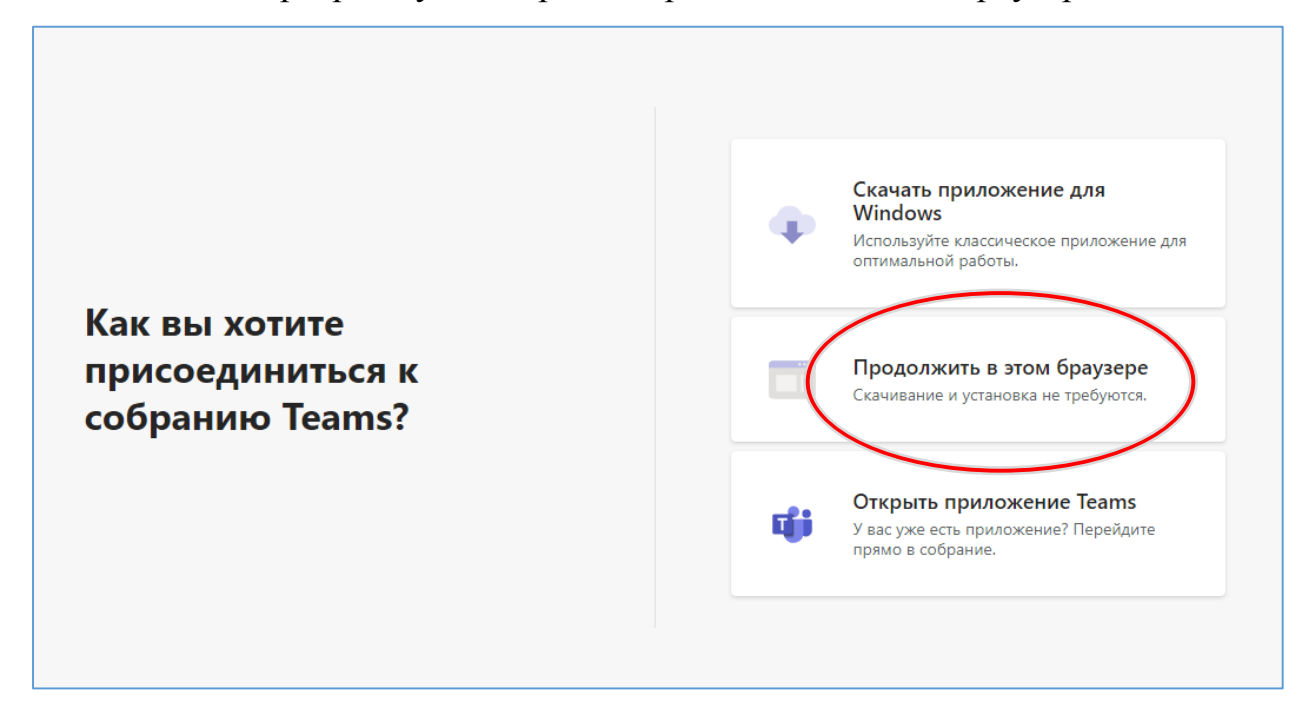

2. Дайте разрешение на использование микрофона и веб-камеры.

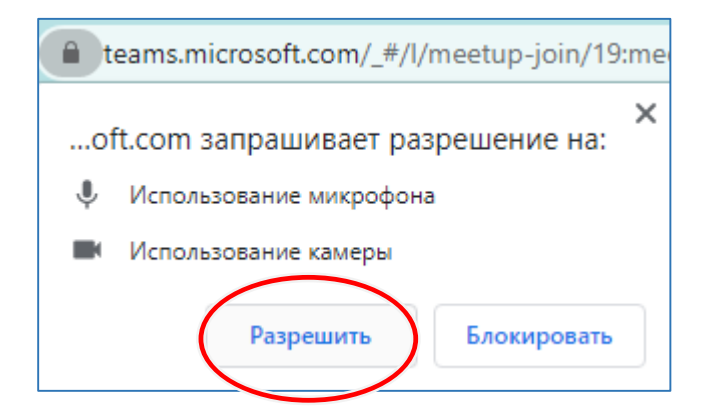

3. Откроется предрегистрационное окно. Нажмите кнопку «войти» внизу страницы.

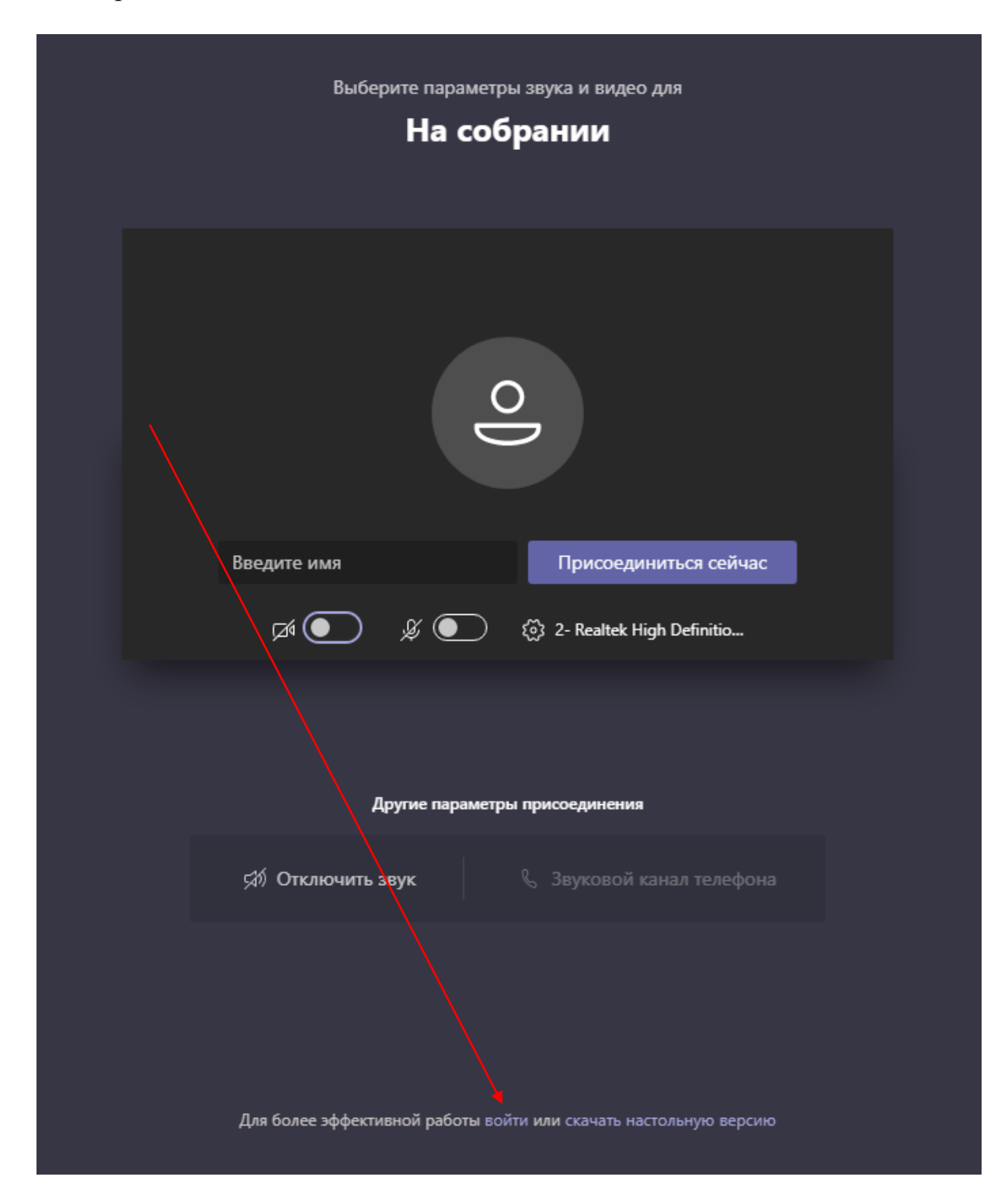

4. Откроется окно авторизаций. Введите свой логин и пароль от почты, который вы получили на свой личный e-mail.

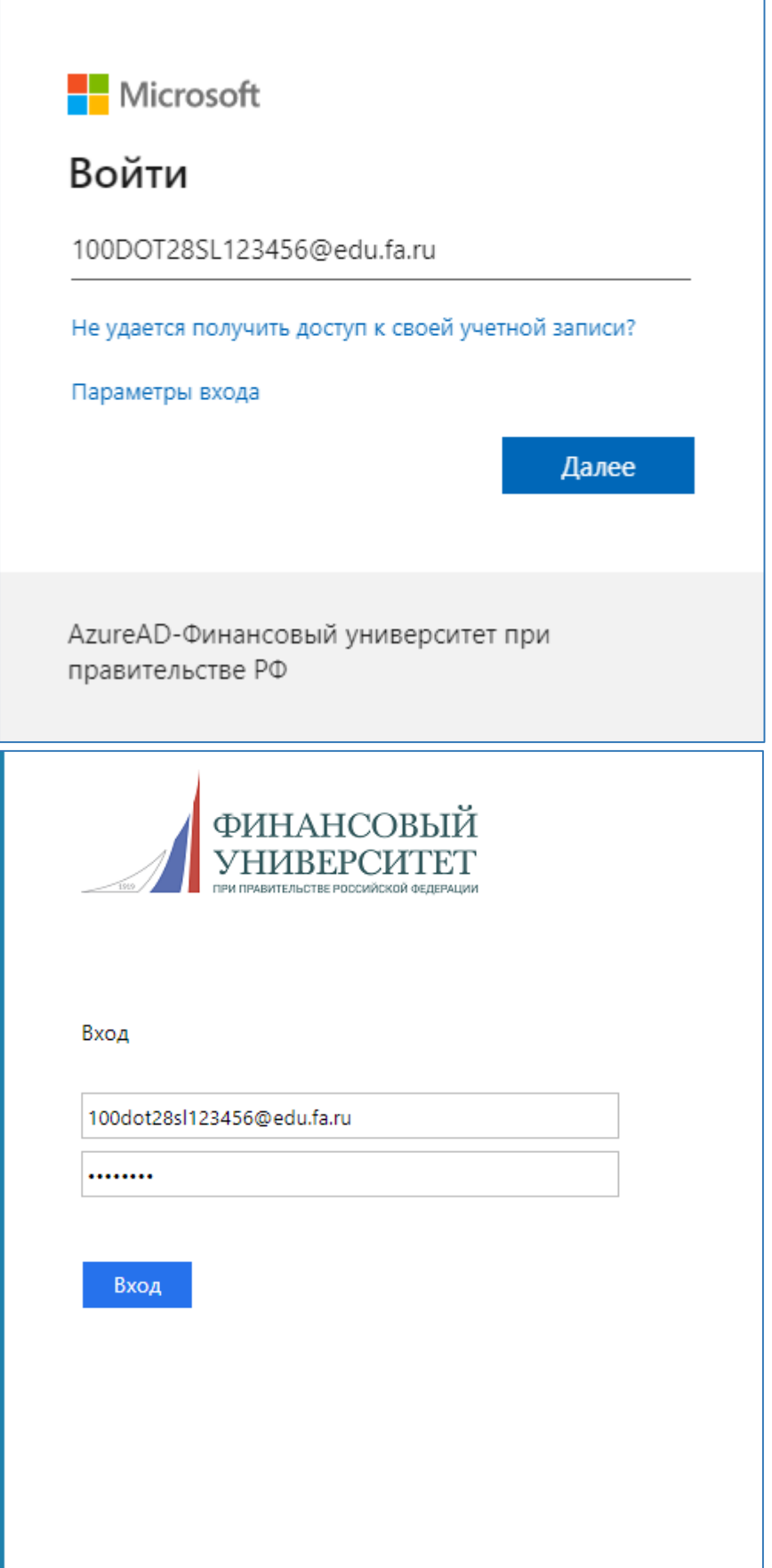

5. Откроется окно входа в собрание

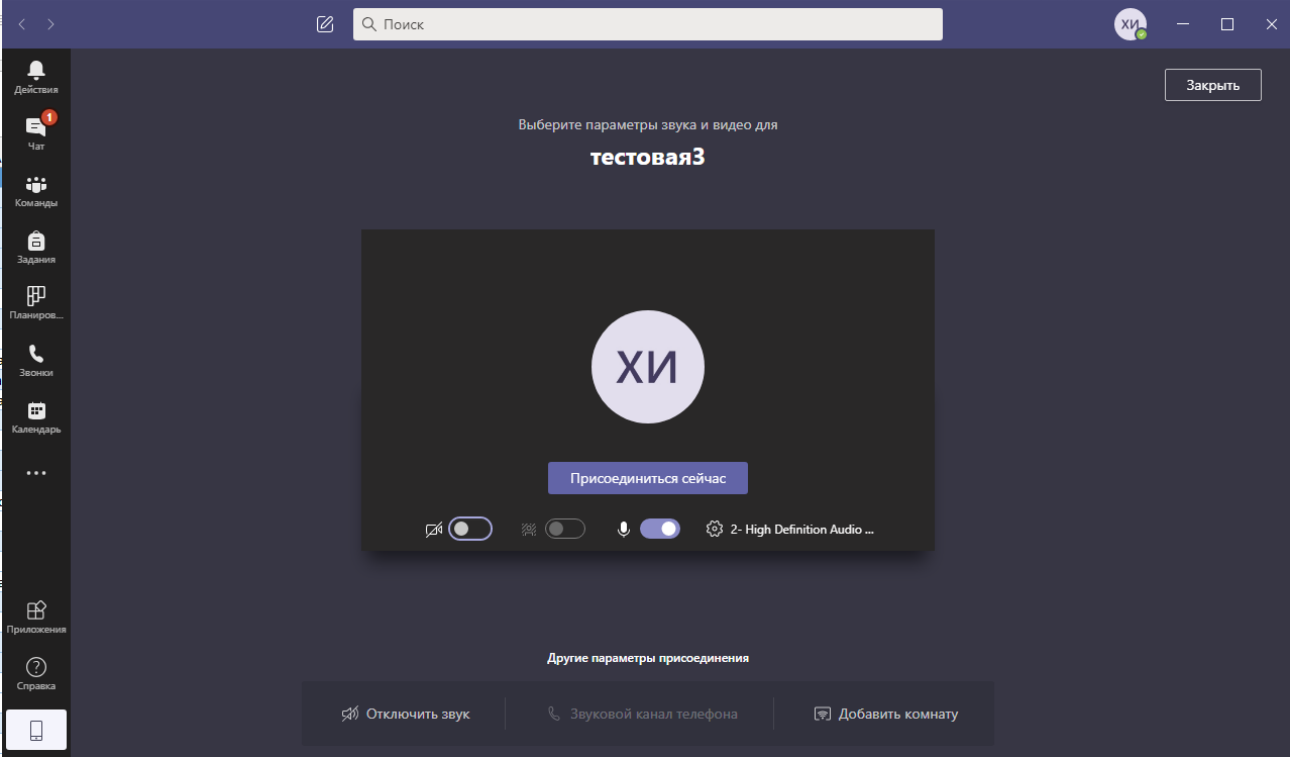

*6.* До присоединения к собранию обязательно **отключите свой микрофон и камеру**

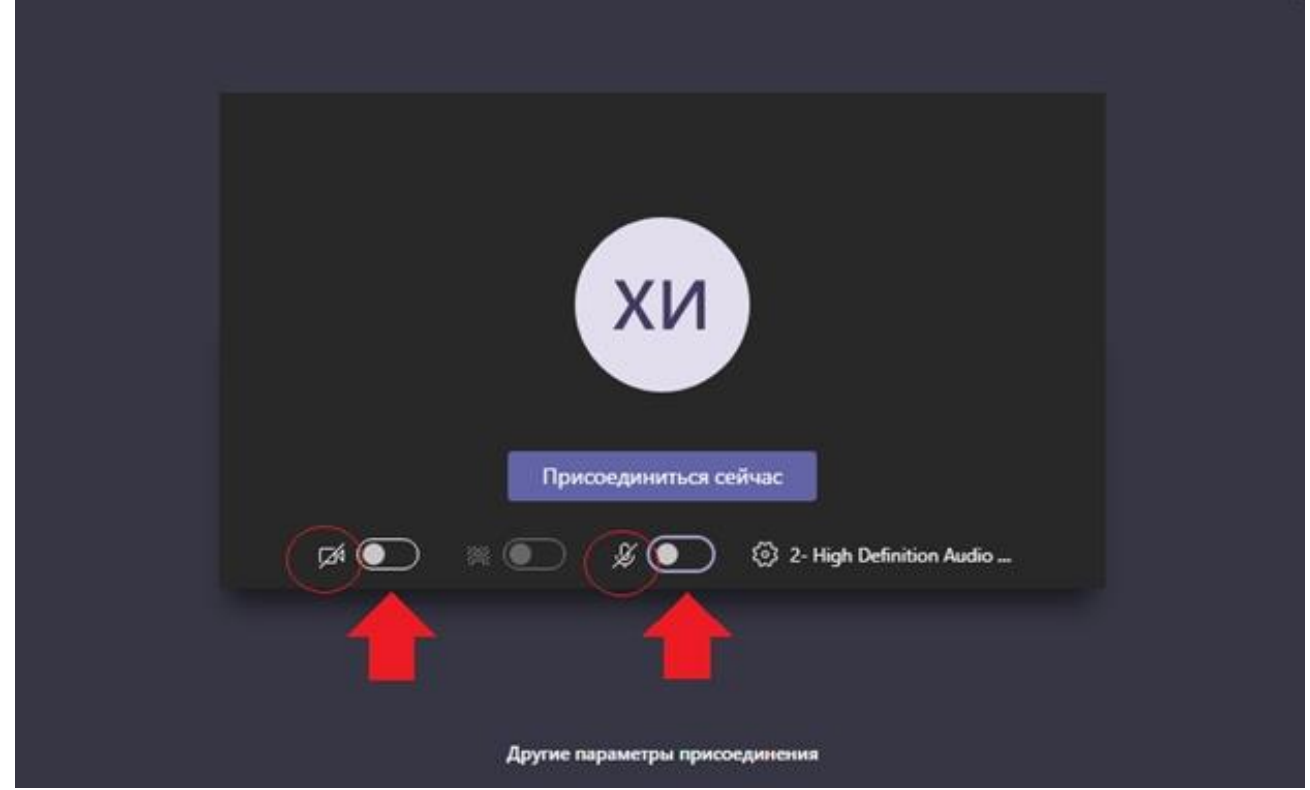

7. После входа в собрание вы видите главное окно и элементы управления (по умолчанию, участникам доступны не все).

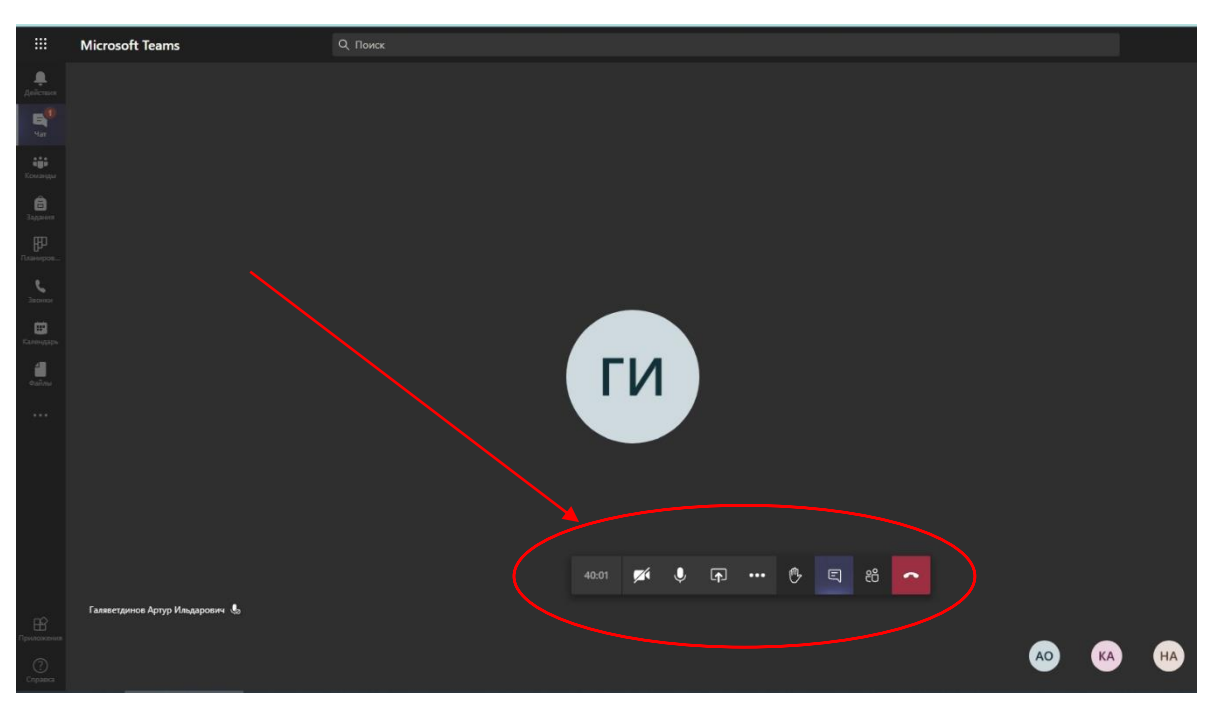

8. Ниже на рисунке представлены элементы управления онлайнсобранием (для выступающего)

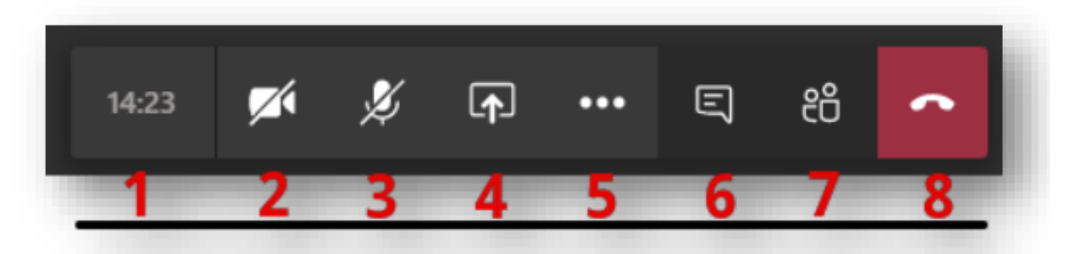

- Цифра «1» отражает текущую длительность мероприятия.
- Цифра «2» управление вашей видеокамерой *(перечеркнутый элемент означает отключенное устройство захвата изображения).*
- Цифра «3» управление Вашим микрофоном *(перечеркнутый элемент означает отключенное устройство захвата звука).*
- Цифра «4» данный элемент позволяет загрузить вашу презентацию, либо обеспечить трансляцию рабочего стола или отдельных приложений, запущенных на рабочем столе в режиме реального времени.
- Цифра «5» дополнительные действия. Позволяет настроить параметры устройства.
- Цифра «6» элемент «показать беседу», позволяет обмениваться со слушателями короткими сообщениями в чате.
- Цифра «7» элемент «показать участников», отражает список слушателей, подключенных к мероприятию.
- Цифра «8» позволяет завершить звонок после окончания онлайнзанятия

**9.** Кнопка **«Показать параметры устройства**» – позволяет Вам выбрать корректные устройства захвата изображения, устройства вывода и захвата звука.

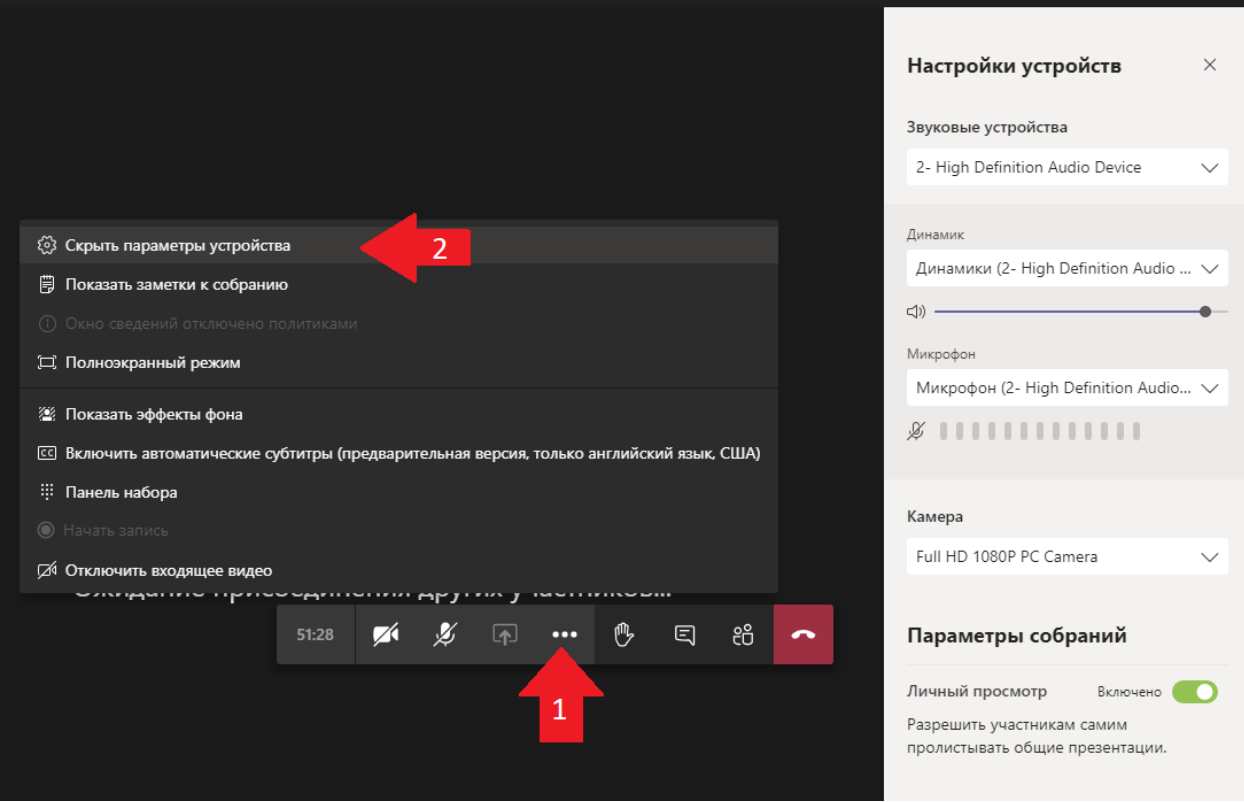

10.После завершения занятия файлы доступные для скачивания можно посмотреть на вкладке **«файлы»** из меню **«чат».**

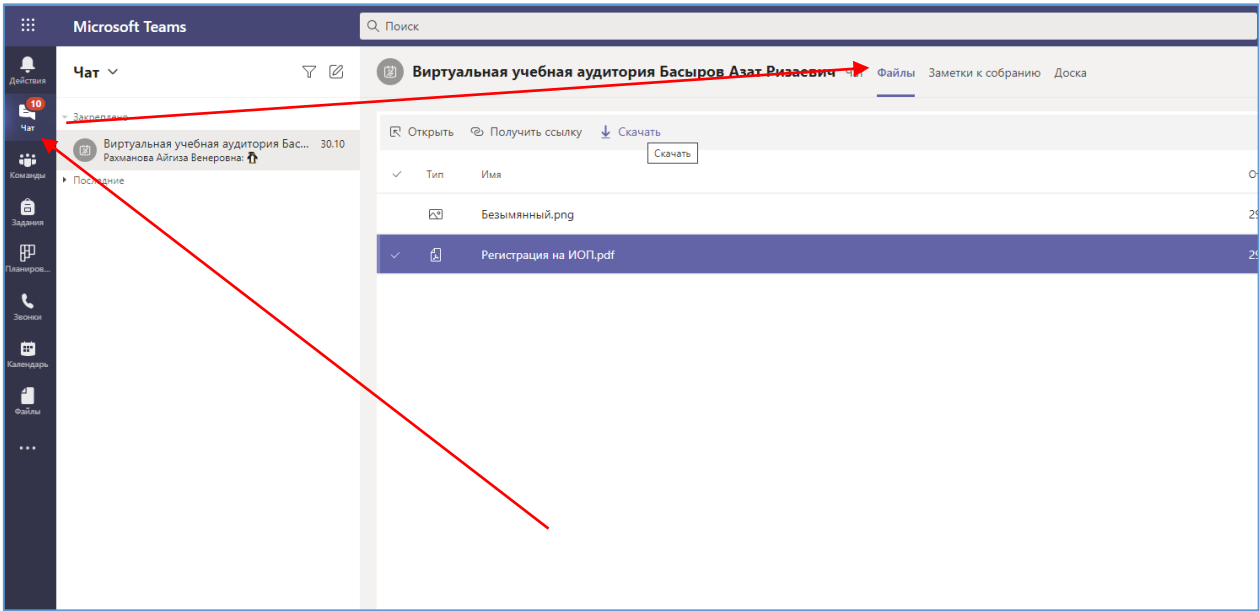

11.Вернуться в собрание можно через вкладку **чат,** нужно выбрать из списка нужное собрание и нажать кнопку **присоединиться**.

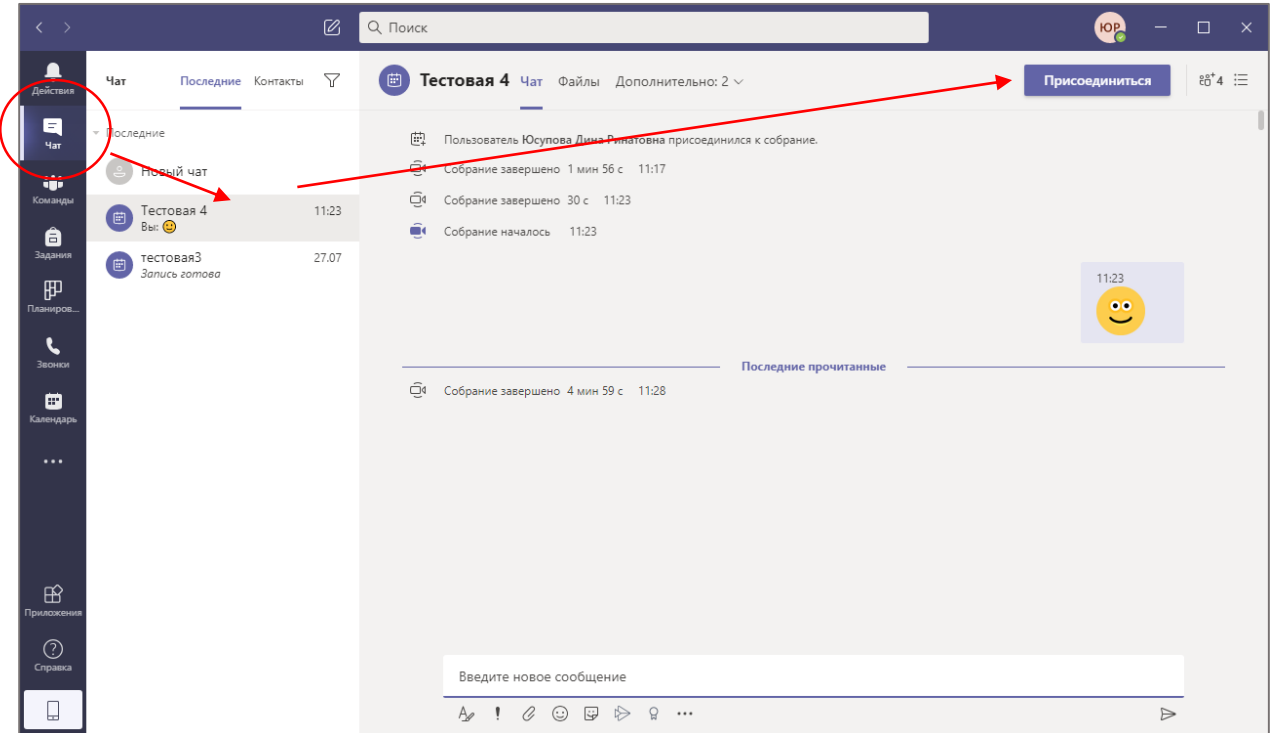

## **Дополнительное видео по MS Teams**

- Обучающее видео по Microsoft Teams [https://support.microsoft.com/ru](https://support.microsoft.com/ru-ru/office/%D0%BE%D0%B1%D1%83%D1%87%D0%B0%D1%8E%D1%89%D0%B5%D0%B5-%D0%B2%D0%B8%D0%B4%D0%B5%D0%BE-%D0%BF%D0%BE-microsoft-teams-4f108e54-240b-4351-8084-b1089f0d21d7)[ru/office/%D0%BE%D0%B1%D1%83%D1%87%D0%B0%D1%8E%D1%89%D0%B5%D0%B](https://support.microsoft.com/ru-ru/office/%D0%BE%D0%B1%D1%83%D1%87%D0%B0%D1%8E%D1%89%D0%B5%D0%B5-%D0%B2%D0%B8%D0%B4%D0%B5%D0%BE-%D0%BF%D0%BE-microsoft-teams-4f108e54-240b-4351-8084-b1089f0d21d7) [5-%D0%B2%D0%B8%D0%B4%D0%B5%D0%BE-%D0%BF%D0%BE-microsoft-teams-](https://support.microsoft.com/ru-ru/office/%D0%BE%D0%B1%D1%83%D1%87%D0%B0%D1%8E%D1%89%D0%B5%D0%B5-%D0%B2%D0%B8%D0%B4%D0%B5%D0%BE-%D0%BF%D0%BE-microsoft-teams-4f108e54-240b-4351-8084-b1089f0d21d7)[4f108e54-240b-4351-8084-b1089f0d21d7](https://support.microsoft.com/ru-ru/office/%D0%BE%D0%B1%D1%83%D1%87%D0%B0%D1%8E%D1%89%D0%B5%D0%B5-%D0%B2%D0%B8%D0%B4%D0%B5%D0%BE-%D0%BF%D0%BE-microsoft-teams-4f108e54-240b-4351-8084-b1089f0d21d7)
- Microsoft Teams, плейлист на youtube <https://www.youtube.com/playlist?list=PLWMJq6Cl04zorG2wxYxUxMeZu8LJggYkX>
- Пошаговая видео-инструкция по работе в Microsoft Teams [http://www.fa.ru/org/dpo/ipkippr/Pages/expk/shag\\_ins\\_ad.aspx](http://www.fa.ru/org/dpo/ipkippr/Pages/expk/shag_ins_ad.aspx)

**В случае возникновения проблем с доступом в MS Teams обращайтесь по адресу**: [arbasyrov@fa.ru](mailto:arbasyrov@fa.ru)

В письме укажите свой номер студенческого билета, ФИО, группу, контактный телефон, опишите проблему и приложите скриншот.